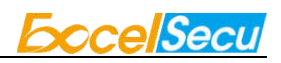

# ESPT-100

## User Guide

## **1. Introduction**

This manual explains the ESPT-100 installation procedure and the procedure for connecting it to a tablet,PC,or other device.For the Windows driver installation procedure,or if the connection does not succeed,refer to the ESPT-100 online manual.You can find the manual on the following website: https://www.excelsecu.com.cn/.

## **2. Packing list**

Please check the supplied accessories,if any of the package contents are missing or damaged,contact the dealer where the product was purchased.Accessories may vary depending on the configuration selected by the customer and the region where the printer was purchased.

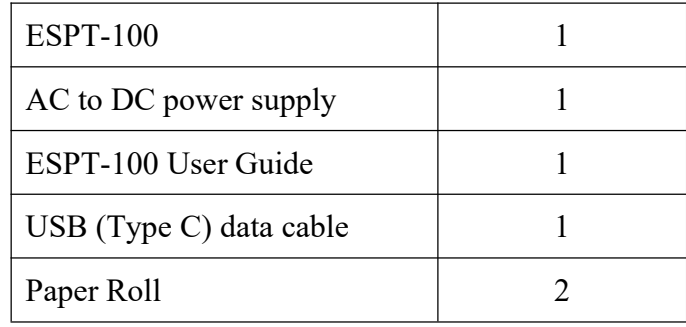

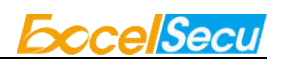

# **3. Specification information**

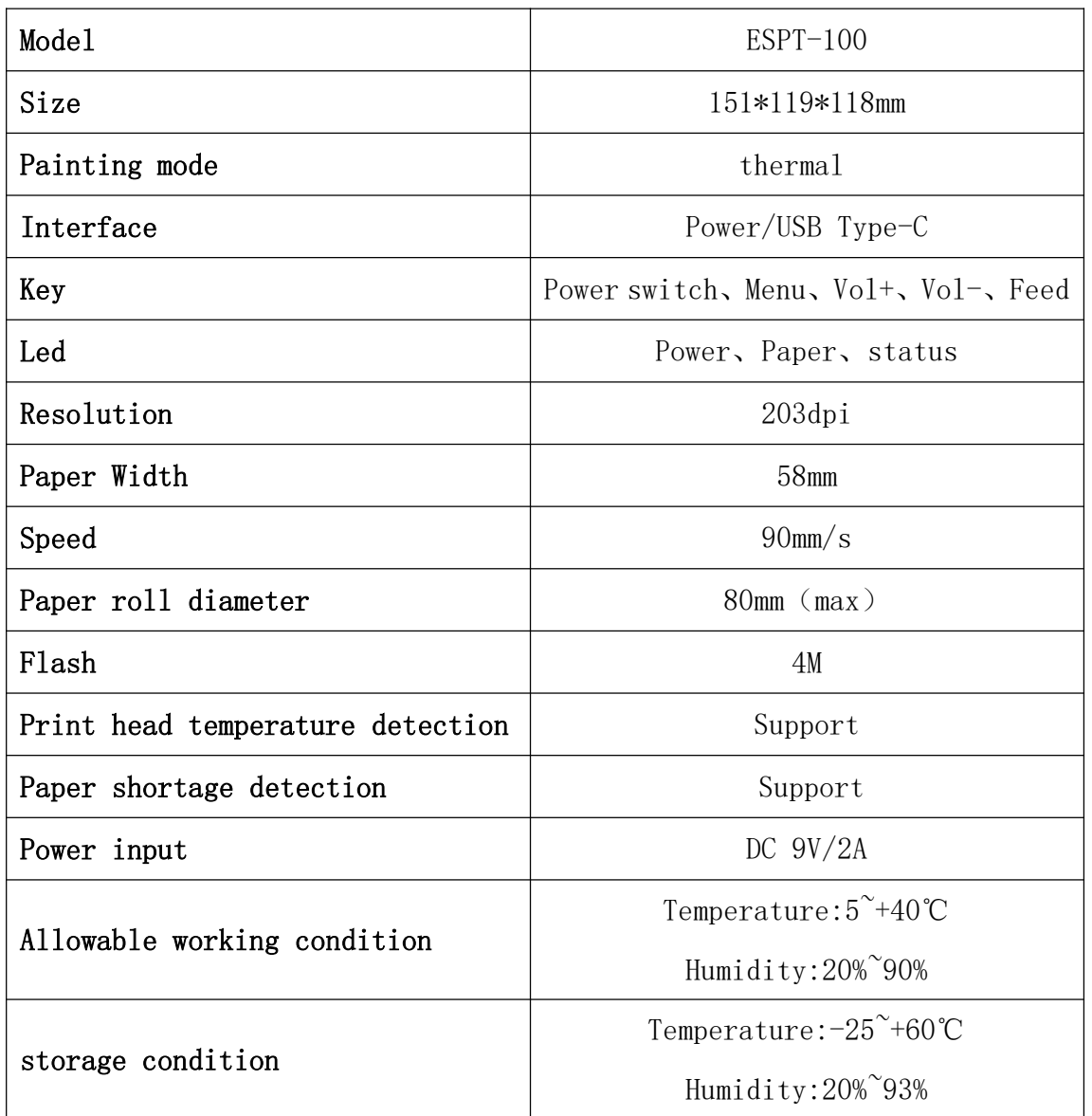

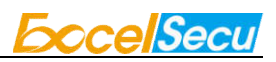

## **4. Set Up the Printer**

## **4.1 Inserting a Paper Roll**

1. Please confirm the product you choose is automatic paper cutting or manual paper tearing.

#### **Automatic paper cutting**

Press the opening button on the side to open the upper cover.

#### **Manual paper tearing**

Push the upper cover up to open it.

- 2. Insert a paper roll in the paper storage box.
- 3. Pull the end of the paper out straight,and push down both sides of the printer cover to close.

### **4.2 Turn ON the Main Unit Power**

- 1. Make sure the power switch of ESPT-100 is off,connect the included power cable to the inlet on the backside of the ESPT-100,then connect the plug of the power cable to the outlet.
- 2. Turn on the power switch of the ESPT-100,and check the POWER- LED(green) to light up.

### **4.3 Connect ESPT-100 with USB**

- 1. Download the Windows drivers on the following website: https://www.excelsecu.com.cn, then install the drivers.
- 2. Make sure the power switch of ESPT-100 is off,connect the computer and ESPT-100 with the USB type-C cable.
- 3. Make sure there is paper roll in ESPT-100 then turn on the power switch.
- 4. Open the driver installation file,the USB channel settings of the printer can be configured and an operation test can be performed.

### **4.4 Connect ESPT-100 with WIFI**

- 1. Download the Windows drivers on the following website: https://www.excelsecu.com.cn, then install the drivers(the same drivers for USB).
- 2. Make sure the power switch of ESPT-100 is off,connect the computer and ESPT-100 with the USB type-C cable.
- 3. Make sure there is paper roll in ESPT-100 then turn on the power switch.
- 4. Download the APP on the following website: https://www.excelsecu.com.cn, then install it.
- 5. Press the Fn. botton of ESPT-100 for 3 seconds then release it,check the STATUS- LED(Blue) to flash slowly(once per second).
- 6. Open the APP and find the ESPT-100.Configure the name and password of the network and wait for few seconds.
- 7. If the name and password of the network is correct,the IP address will be shown in 45 seconds.
- 8. Repeat the 5-7 steps if the network is incorrect.
- 9. Open the driver installation file,fill in the IP address of ESPT-100 and an operation test can be performed.

### **4.5 Connect ESPT-100 with Bluetooth**

- 1. Make sure there is paper roll in ESPT-100,turn on the power switch,press the Fn. botton of ESPT-100 for 6 seconds,then release it.Check the STATUS- LED(Blue) to flash fastly(twice per second).
- 2. The information include the device name of the bluetooth will be printer.
- 3. Trun on the bluetooth of PC,tablet or phone,select the displayed device name(ESPT-100 xxxxx).
- 4. When pairing is completed,the displayed device name will be displayed in the bluetooth list.
- 5. If pairing is not completed in 100 seconds,repeat 1-4 steps again.

## **FCC Warning**

This device complies with part 15 of the FCC Rules. Operation is subject to the following two conditions: (1) This device may not cause harmful interference, and (2) this device must accept any interference received, including interference that may cause undesired operation.

Any Changes or modifications not expressly approved by the party responsible for compliance could void the user's authority to operate the equipment.

**Note:** This equipment has been tested and found to comply with the limits for a Class B digital device, pursuant to part 15 of the FCC Rules. These limits are designed to provide reasonable protection against harmful interference in a residential installation. This equipment generates uses and can radiate radio frequency energy and, if not installed and used in accordance with the instructions, may cause harmful interference to radio communications. However, there is no guarantee that interference will not occur in a particular installation. If this equipment does cause harmful interference to radio or television reception, which can be determined by turning the equipment off and on, the user is encouraged to try to correct the interference by one or more of the following measures:

-Reorient or relocate the receiving antenna.

-Increase the separation between the equipment and receiver.

-Connect the equipment into an outlet on a circuit different from that to which the receiver is connected.

-Consult the dealer or an experienced radio/TV technician for help.

This equipment complies with FCC radiation exposure limits set forth for an uncontrolled environment. This equipment should be installed and operated with minimum distance 20cm between the radiator & your body.